#### La Disparition de Stephanie Mailer

- Dans quatre jours seulement. Je suis encore flic pendant quatre jours. Lundi, quand je l'ai vue, Stephanie disait avoir un rendez-vous qui allait lui apporter les éléments manquant à son dossier...

- Laisse l'affaire à l'un de tes collègues, me suggéra-t-il. - Hors de question ! Derek, cette fille m'a assuré qu'en 1994.

Il ne me laissa pas terminer ma phrase :

- On a bouclé l'enquête, Jesse ! C'est du passé ! Qu'estce qui te prend tout d'un coup ? Pourquoi veux-tu à tout prix te replonger là-dedans ? Tu as vraiment envie de revivre tout ca?

Je regrettai son manque de soutien.

- Alors, tu ne veux pas venir à Orphea avec moi ?

- Non, Jesse. Désolé. Je crois que tu délires complètement

C'est donc seul que je me rendis à Orphea, vingt ans après y avoir mis les pieds pour la dernière fois. Depuis le

-7. Disparition d'une journaliste. Lundi 23... - Page 19 sur 123

# **Skanyna życzenie**

Opis usługi zamawiania skanów materiałów udostępnianych w czytelniach Bibliotek Politechniki Wrocławskiej.

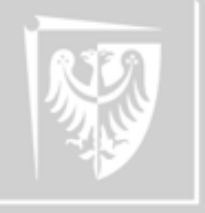

Politechnika Wrocławska

# Dla kogo jest ta usługa i na czym polega?

# Skany na życzenie

Wszystkie osoby posiadające aktywne konto biblioteczne mogą w katalogu bibliotecznym Primo złożyć zamówienie na skan materiałów udostępnianych w czytelniach.

长来一

Można zamawiać artykuły z czasopism, jak również fragmenty książek np. poszczególne rozdziały.

Dzienny limit zamówień dla jednego użytkownika wynosi **5 zamówień** we wszystkich bibliotekach PWr.

Limit zamówienia z jednej książki nie może przekroczyć **20% całości**. Limit zamówień tego samego tytułu odnawia się po 6 miesiącach.

#### Nie skanujemy całych książek!

Zamówienia będą realizowane według kolejności zgłoszeń.

#### https://primo.bg.pwr.edu.pl

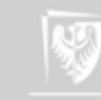

### Katalog Primo - logowanie Skany na życzenie

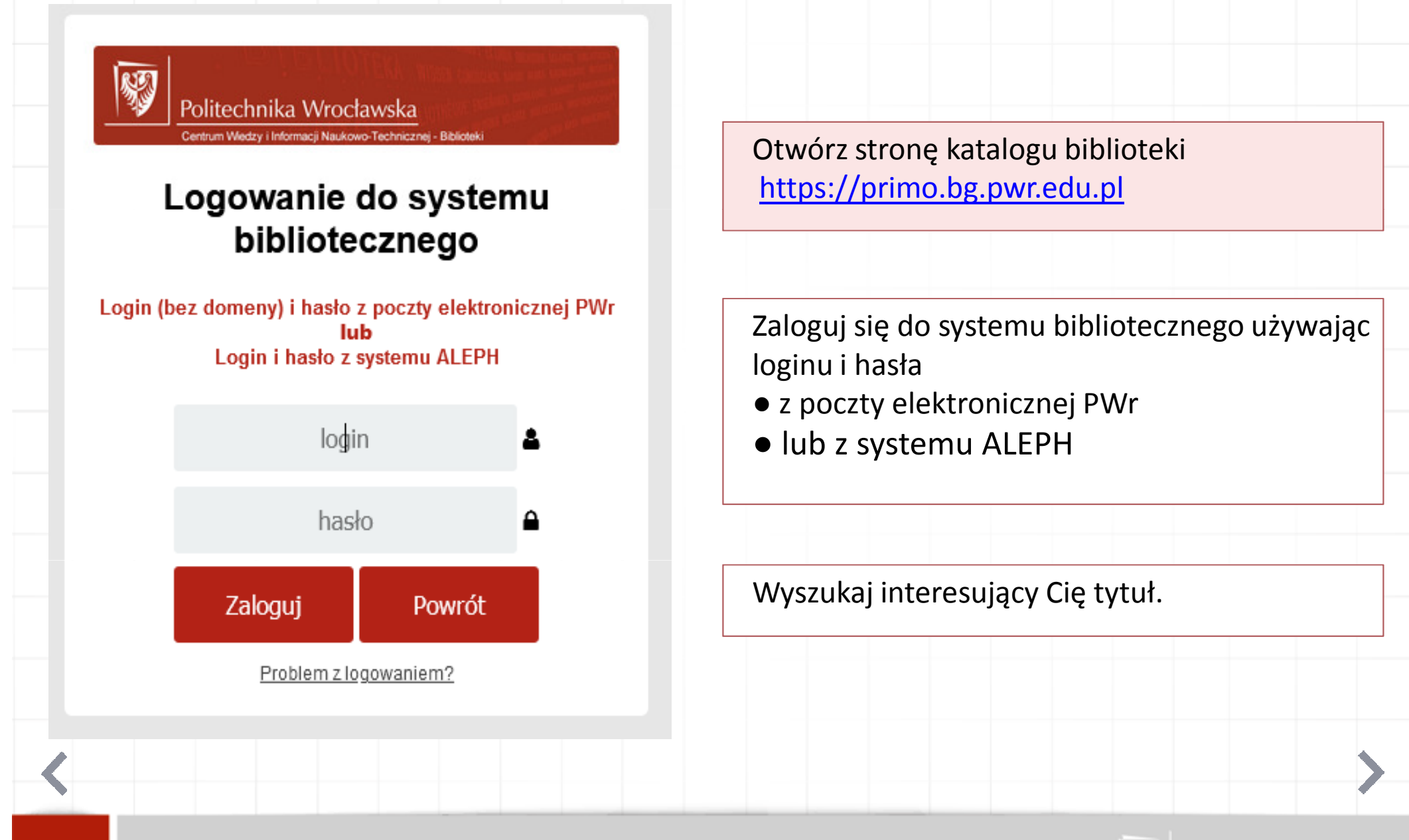

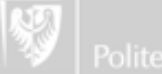

## Katalog Primo - spis treści Skany na życzenie

Po wyszukaniu tytułu, przy niektórych publikacjach, można uzyskać dostęp do spisu treści.

#### Pokaż Popularne artykuły (bX) v

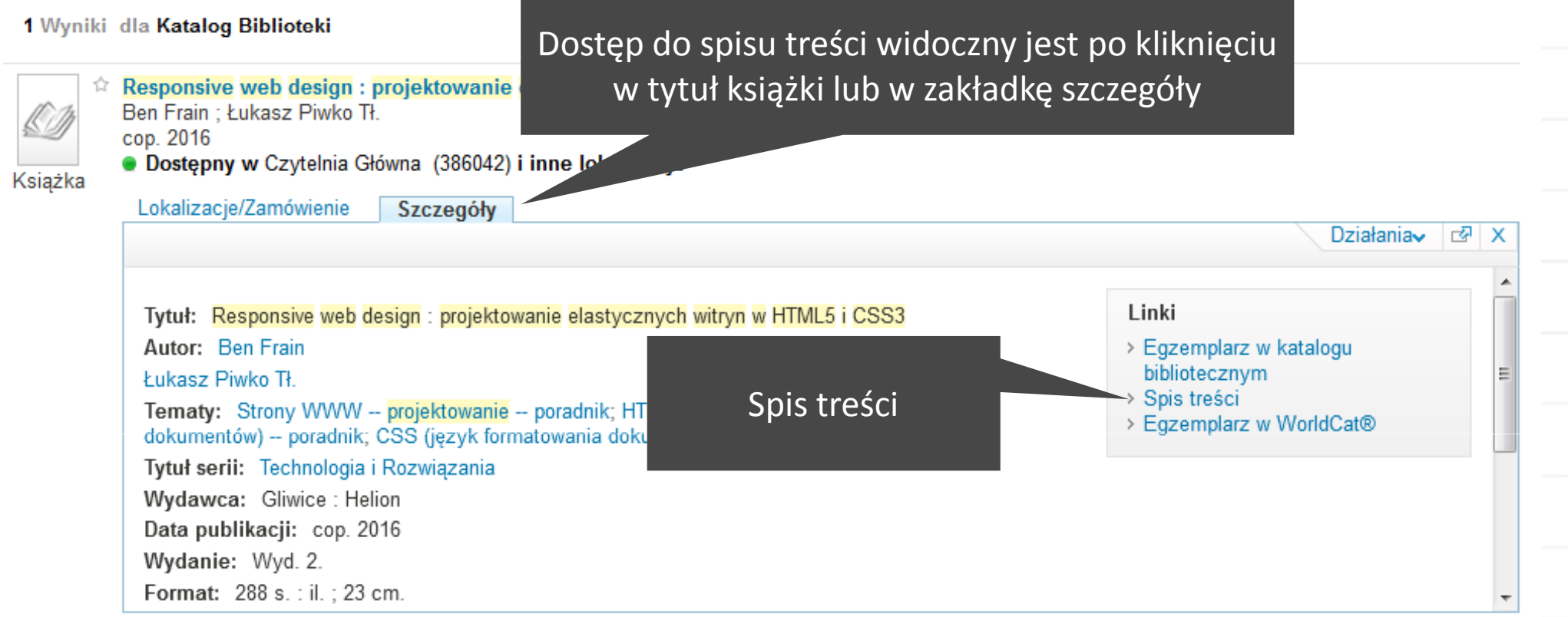

1 Wyniki dla Katalog Biblioteki

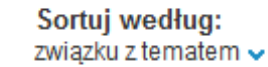

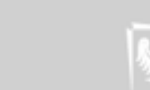

## Katalog Primo - spis treści Skany na życzenie

#### Spis treści otwiera się w nowym oknie.Spis treści wybranej pozycji<u>- e l</u>  $\overline{\mathbf{x}}$ 100000295507\_Frain\_ResponsiveWebDesign - 100000295507\_Frain\_ResponsiveWebDesign.pdf - Mozilla … ⊙☆  $\equiv$  $\circledv$ https://www.biblos.pk.edu.pl/ST/2016/09/100000295507/100000295507 Frain Responsive esign.pdf  $\uparrow \downarrow$  $\Box$  $1 \mid z7$  $-$  + Skala automatyczna  $\sim$ बं e. 29 Ⅲ  $\gg$  $\equiv$ Responsive web design : projektowanie elastycznych witryn w HTML5 i CSS3 / Ben Frain. - Wyd. 2. - Gliwice, cop. 2016 Spis treści Zespół wydania orvginalnego 11 O autorze 13 O korektorach merytorycznych 15 Przedmowa 17 Rozdział 1. Podstawowe wiadomości o projektowaniu responsywnych stron internetowych 21 22 Rozpoczynamy przygodę Projekt responsywny - definicja 23 Projektowanie responsywnych stron internetowych w piqułce 23 Ustawianie poziomu obsługi przeglądarek 23 25 Kilka uwag na temat narzędzi i edytorów tekstu

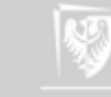

## Katalog Primo - zamówienie skanu

Skany na życzenie

W celu zamówienia skanu przejdź do zakładki Lokalizacje/Zamówienia, rozwiń sekcję Czytelnia Główna lub wybranej biblioteki wydziałowej i wyszukaj opcję Zamówienie skanu

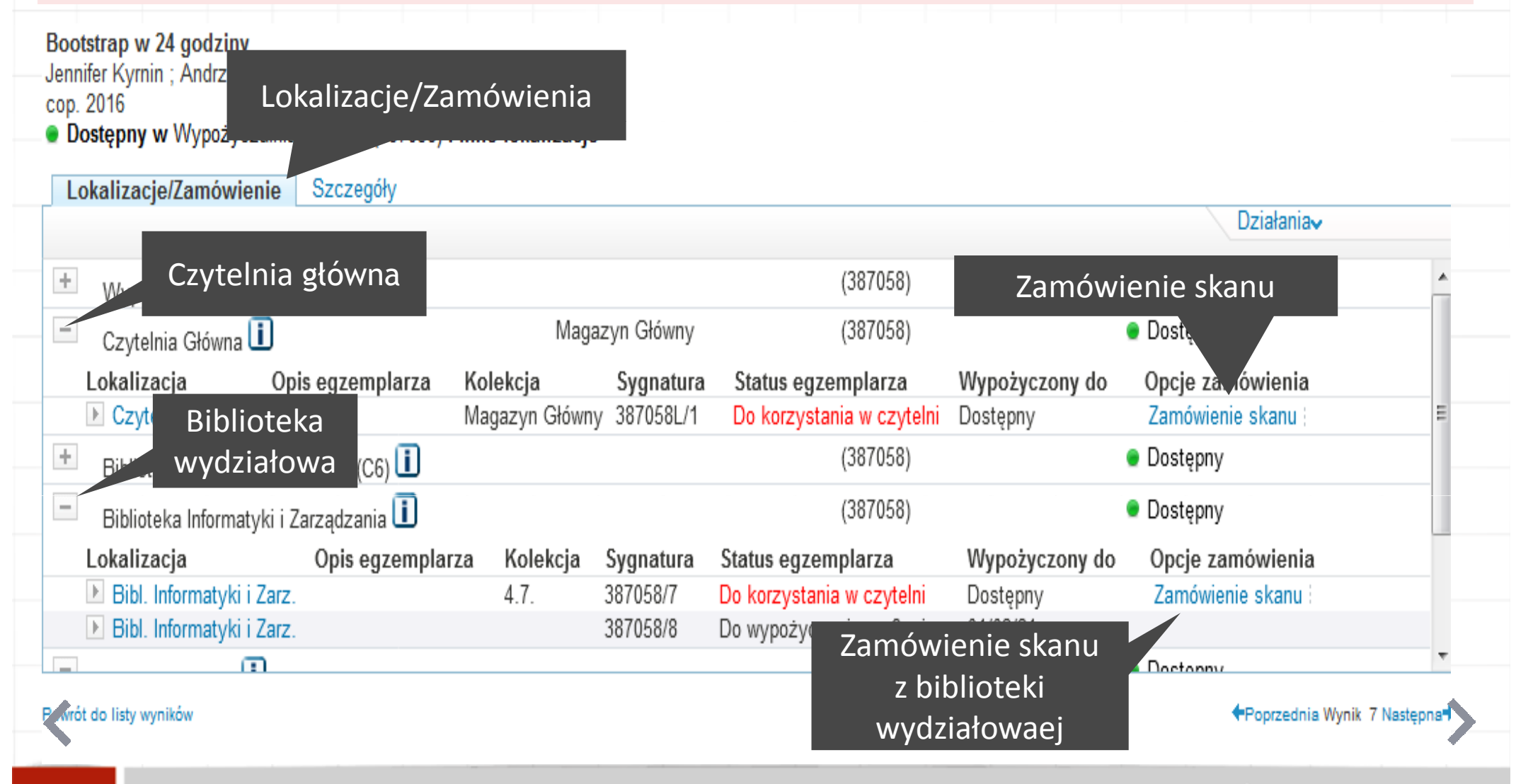

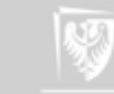

W formularzu wprowadź interesujący Cię zakres stron np. 39-58 i kliknij "Zamówienie skanu".Jeśli nie znasz zakresu stron, wpisz w pole *strony* np. "spis treści" i uzupełnij pole *uwagi* w celu sprecyzowania Twojej potrzeby. Osoba obsługująca zgłoszenie przeanalizuje Twoje zgłoszenie i w razie potrzeby skontaktuje się z Tobą, aby ustalić zakres skanu.

#### Pokaż Popularne artykuły (bX) v

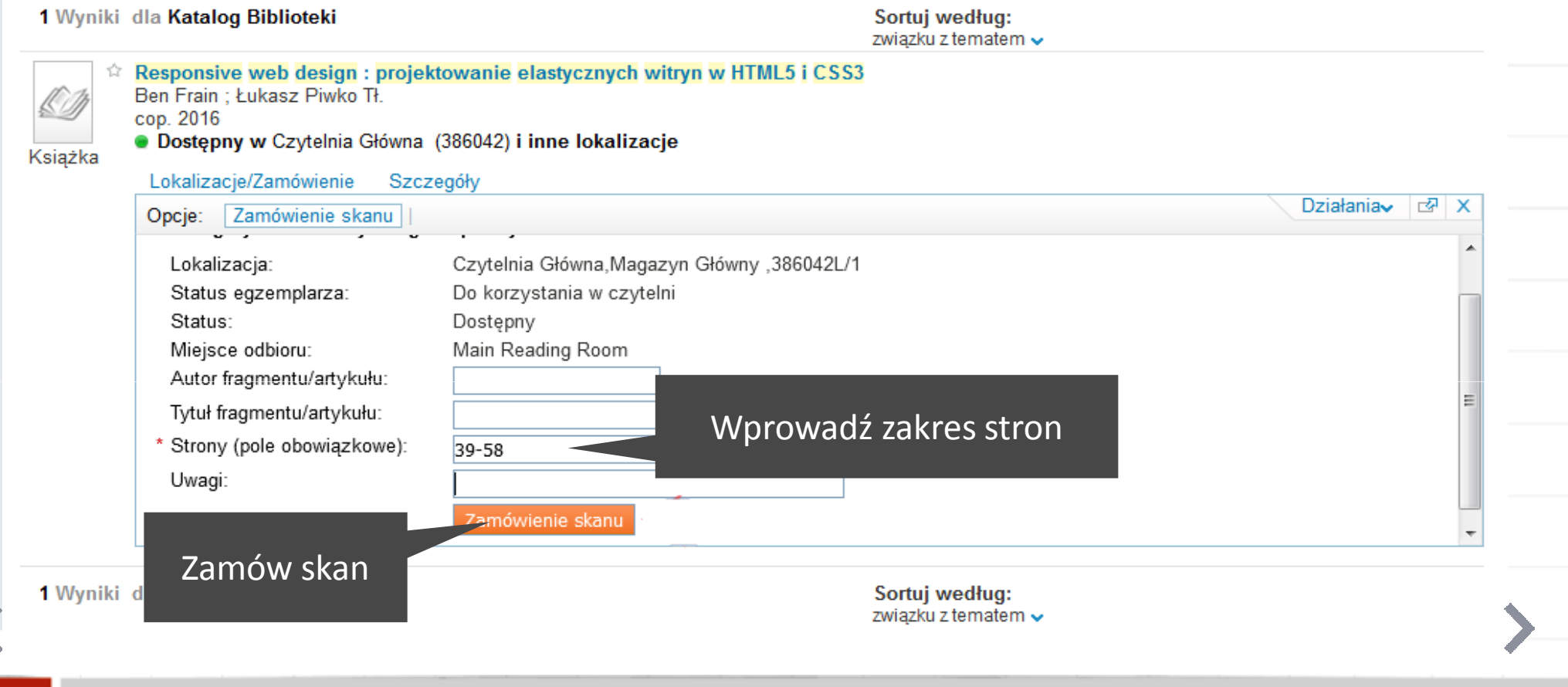

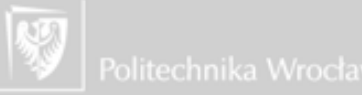

### Katalog Primo - zamówienie skanu

# Skany na życzenie

Złożenie zamówienia zostanie potwierdzone komunikatem.

Jeżeli bibliotekarz zauważy nieścisłości w zamówieniu, skontaktuje się z Tobą na adres mailowy podany przy zakładaniu konta w systemie ALEPH.

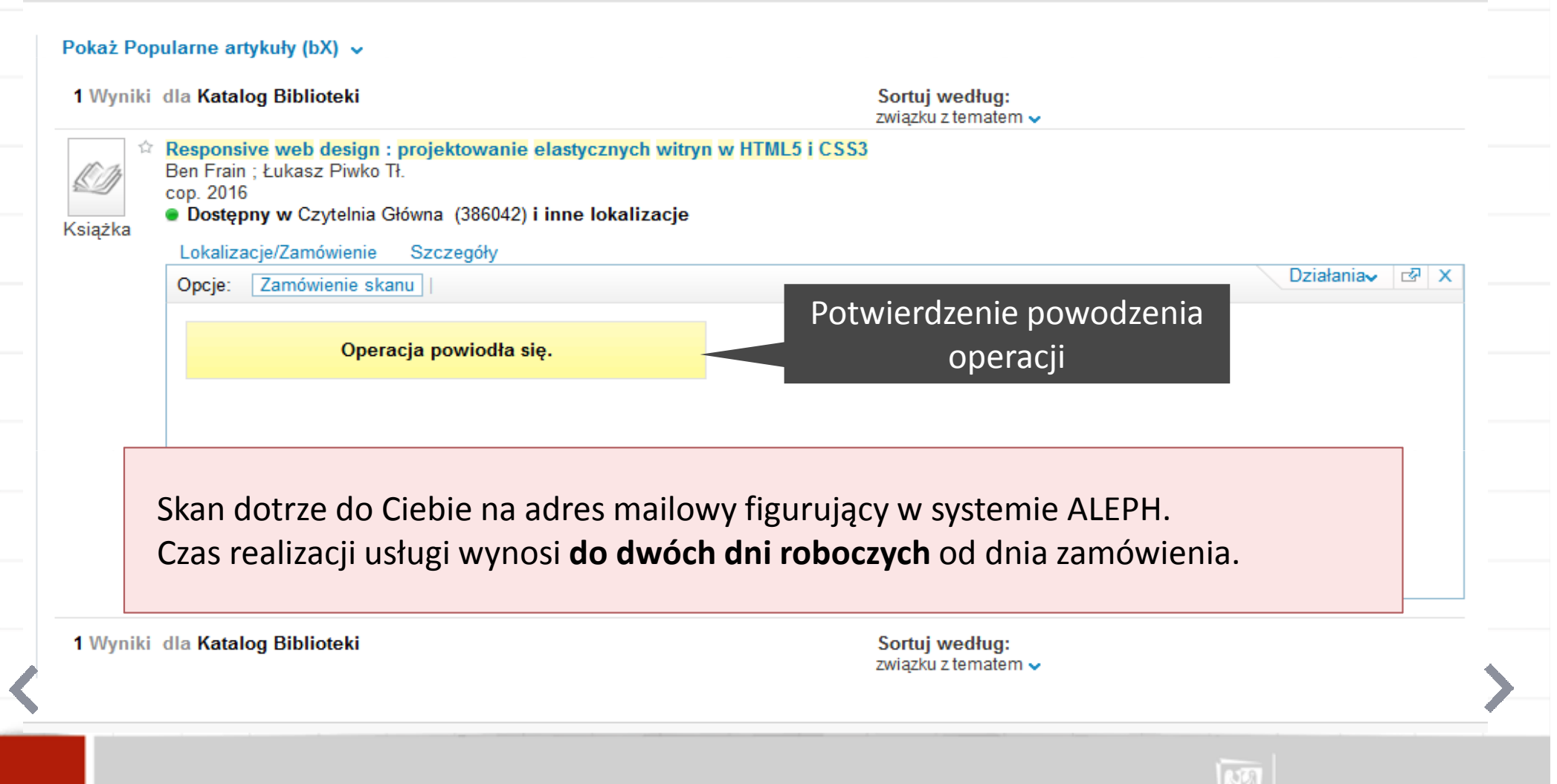

## Katalog Primo - status zamówienia Natalog Primo - status zamówienia Natalog Skany na życzenie

Status zamówienia można sprawdzić w zakładce Moje konto - Zamówienia.

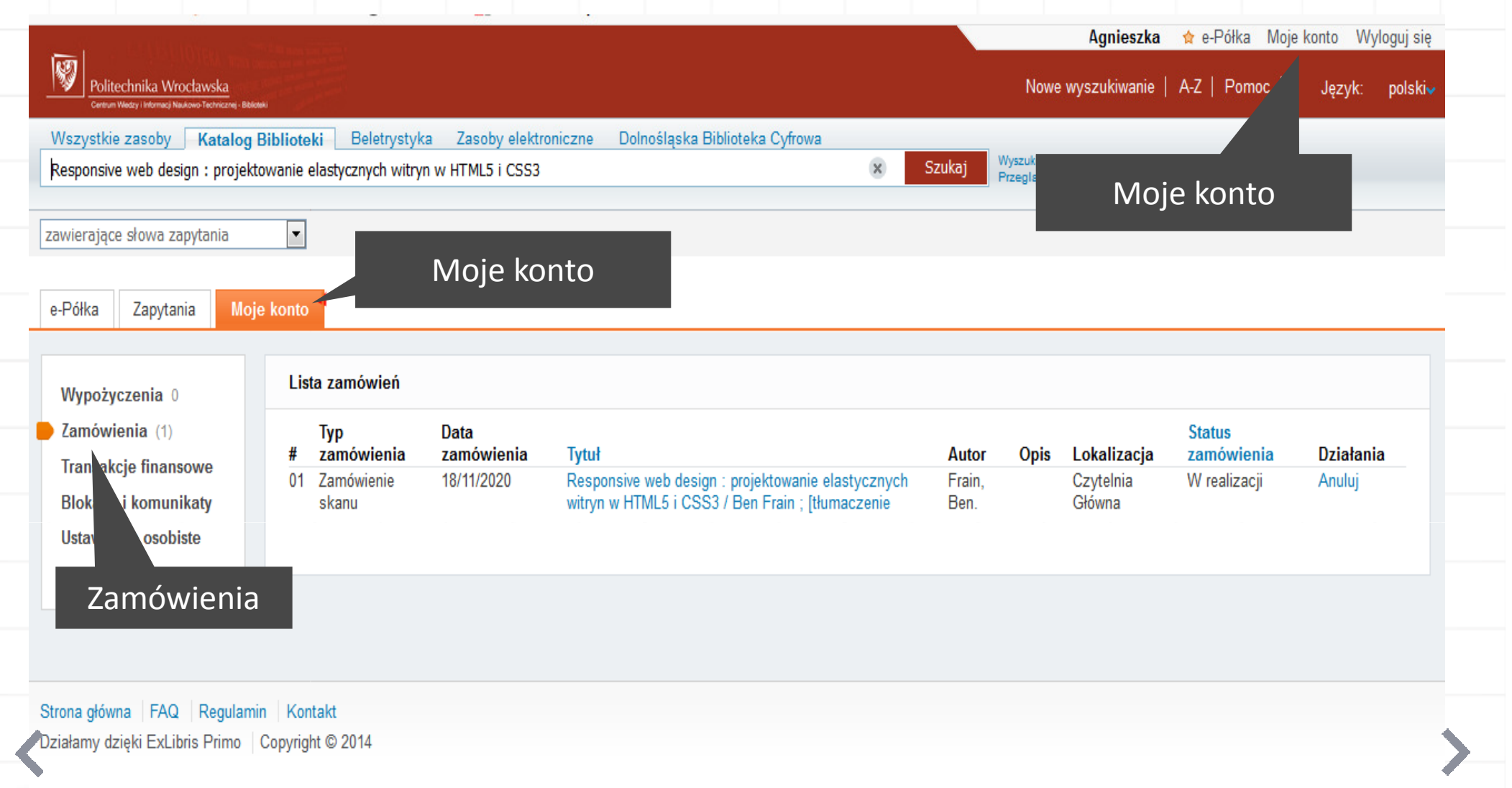

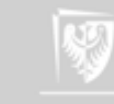

### Skany na życzenie

Zamów skan - przejdź do katalogu: https://primo.bg.pwr.edu.pl

Autor instrukcji i realizator usługi: Dział Udostępniania i Magazynowania Zbiorów CWiNTKontakt: biblioteka.skany@pwr.edu.plOpracowanie prezentacji: Dział Kształcenia Podyplomowego i e-Learningu PWr

Wykorzystano ilustracje z serwisu <mark>Pixabay.com</mark>

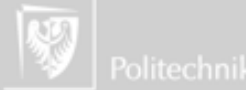